### 1. Paramétrer les modalités d'administration

- Cliquez sur l'outil  $\overline{\mathbb{Q}}$  en haut de l'écran.
- Activez la case collecter les adresses e-mail si vous souhaiter enregistrer les adresses mail des personnes qui répondent au questionnaire.
- Précisez si la personne a possibilité de répondre ou de remplir plusieurs formulaires.
- Indiquez si le répondeur un peu modifier les réponses après l'envoi.
- Indiquez s'il peut consulter les graphiques récapitulatif et les réponses sous forme de texte.
- Activez l'onglet **Présentation**.

- Activez l'onglet **Questionnaire**.

Ou :

- Paramétrez les éléments de présentation souhaités.

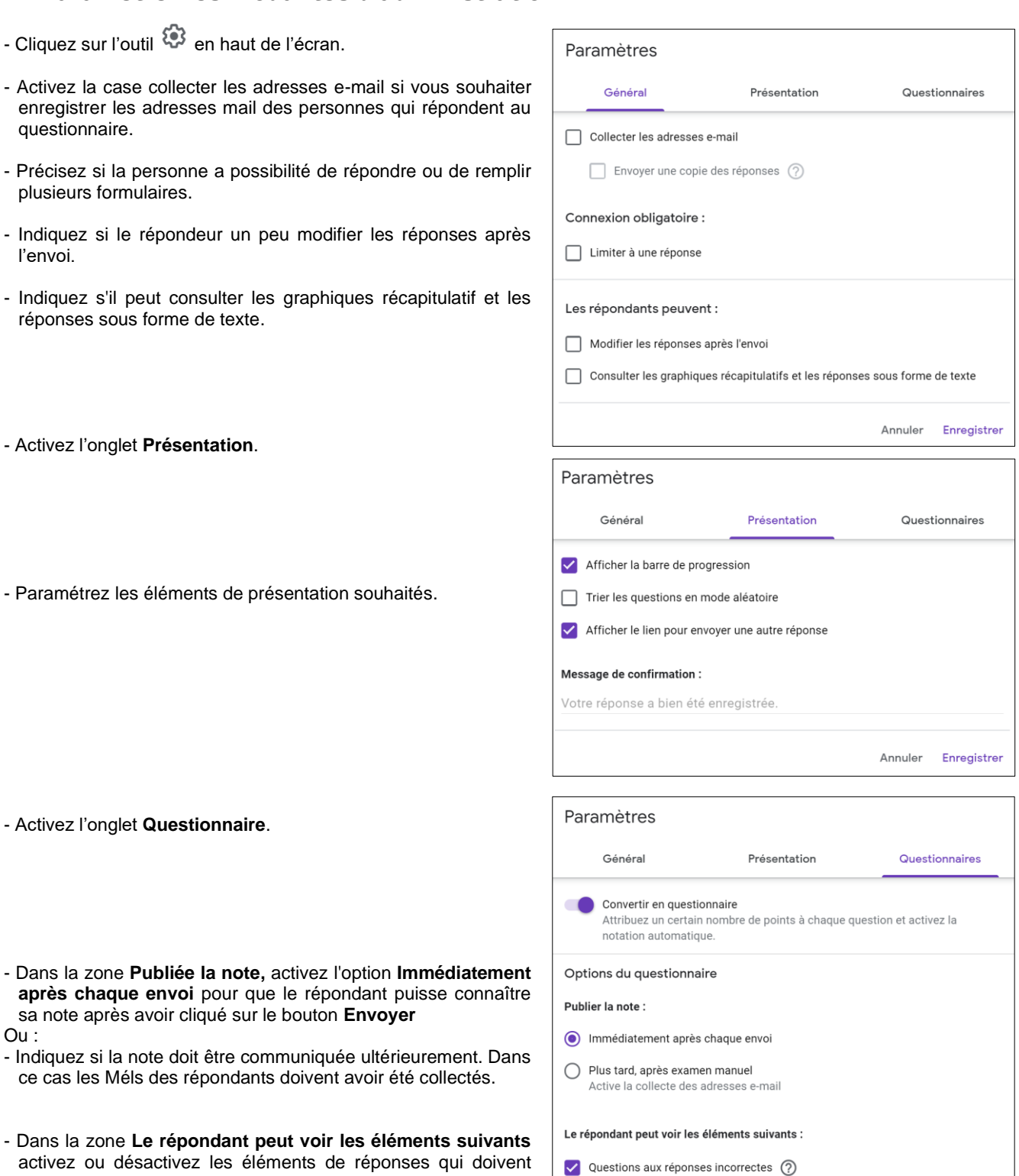

activez ou désactivez les éléments de réponses qui doivent être communiqués après avoir cliqué le bouton envoyer.

ce cas les Méls des répondants doivent avoir été collectés.

sa note après avoir cliqué sur le bouton **Envoyer**

- Bonnes réponses (?)
- $\sqrt{\phantom{a}}$  Nombre de points  $\binom{?}{?}$

- Cliquez sur le bouton **Enregistrer**.

Annuler Enregistrer

# 2. Envoyer le QCM (administrer)

▪ **À partir de la fenêtre de création**

Envoyer - Cliquez sur le bouton

## ▪ **Envoi direct par Mél**

- Cliquez sur le bouton
- Saisissez l'adresse Mél du destinataire.
- Saisissez l'objet du mèl qui servira à contacter les personnes interrogées.
- Saisissez un message éventuel.
- Précisez si le formulaire doit être inclut dans le Mél.
- Cliquez sur le bouton **Envoyer**.

### ▪ **Envoyer un lien de connexion**

- Cliquez sur le bouton  $\epsilon$ .
- Cliquez sur le bouton Copier.
- Collez le lien dans un mél, dans un message, dans le fil de discussion d'un réseau social ou d'une plateforme de collaboration (Meet, Teams…).

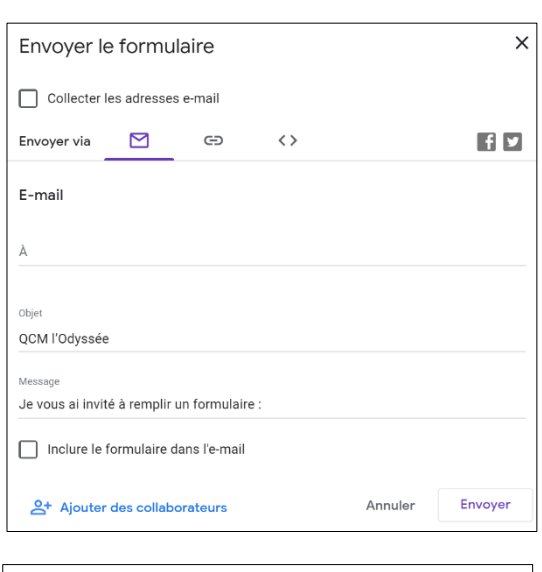

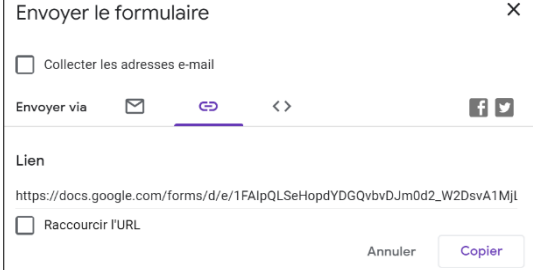

#### - Cliquez sur le bouton **Envoyer**.

#### 3. Répondre au questionnaire et voir sa note

#### ▪ **Répondre au QCM**

- L'étudiant doit cliquer le lien dans le Mél, dans le fil de discussion de Teams, Meet ou d'un réseau social puis répondre aux questions.
- Il valide son QCM en cliquant sur le bouton **Envoyer**.

#### ▪ **Visualiser sa note et le corrigé**

L'étudiant peut voir le corrigé et sa note uniquement si l'option d'affichage automatique des résultats a été activé dans les paramètres d'administration.

Pour visualiser ses résultats et sa note, l'étudiant doit cliquer le bouton **Afficher la note**, après avoir envoyé ses réponses. Le corrigé est affiché ainsi que la note qu'il a obtenue, si ces options ont été validées dans le paramétrage du QCM.

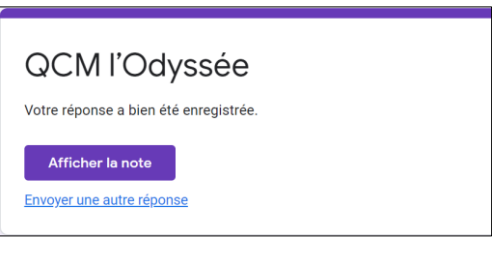

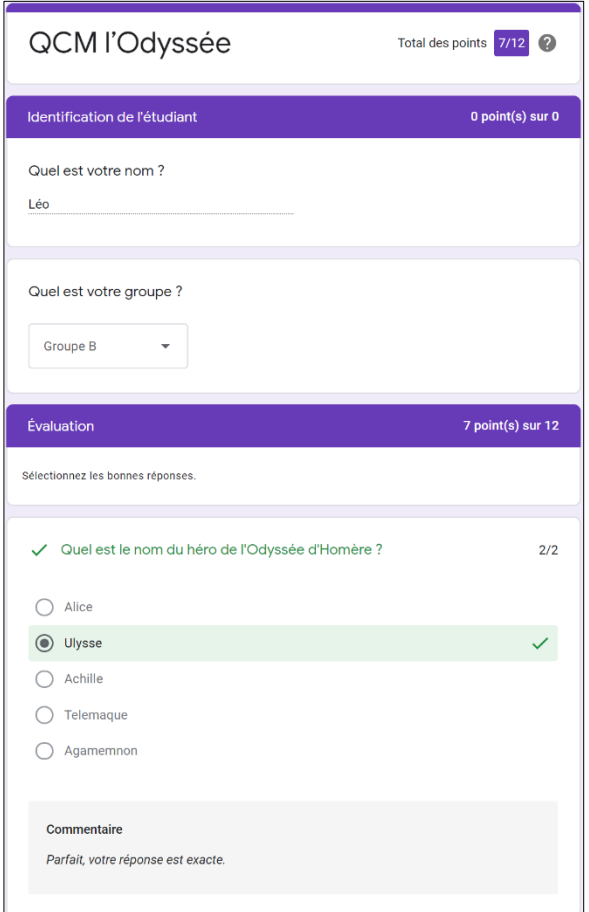

## **Fiche-outil n° 05 Administrer un QCM et analyser les résultats**

### 4. Consulter les réponses

### ▪ **Activer la feuille des résultats**

- Activez le questionnaire en mode création.
- Cliquez sur l'onglet **Réponses**.
- Les résultats sont affichés dans la fenêtre des réponses :

#### ▪ **Afficher les réponses**

- Activez les onglets **Question** ou **Individuel**

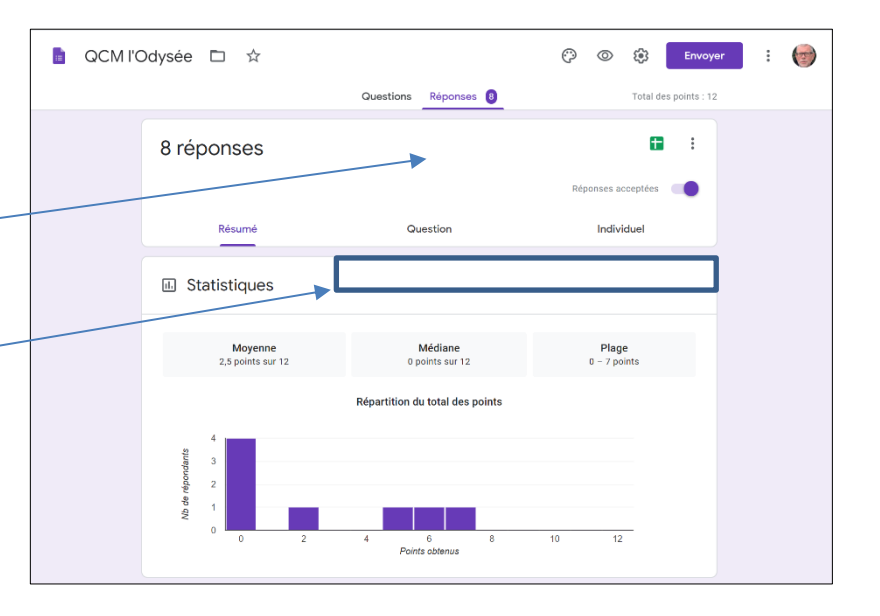

#### ▪ **Ajouter des commentaires**

- Activez les onglets **Individuel**
- Cliquez dans la zone **Ajouter des commentaires individuels** et saisir le commentaire à transmettre au répondeur.

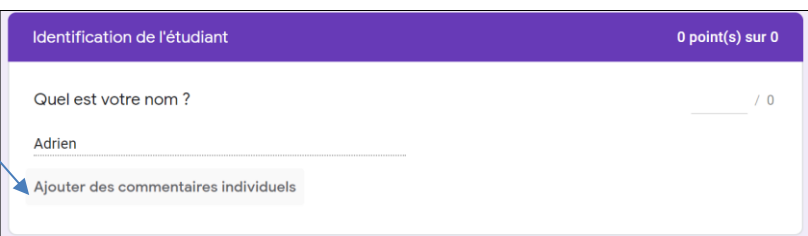

### ▪ **Afficher les résultats dans le tableur Google Sheets**

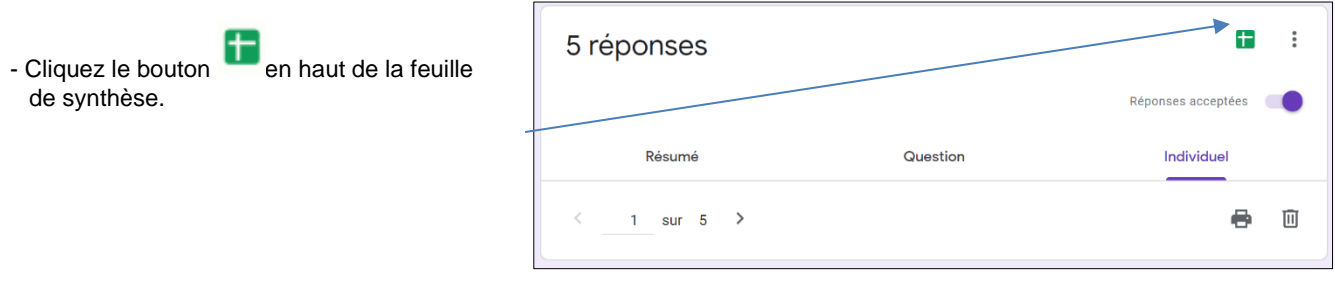

- Sélectionnez les modalités de création de la feuille de calcul.

- Modifiez éventuellement le nom de la feuille de calcul.

- Cliquez sur le bouton **Créer.**

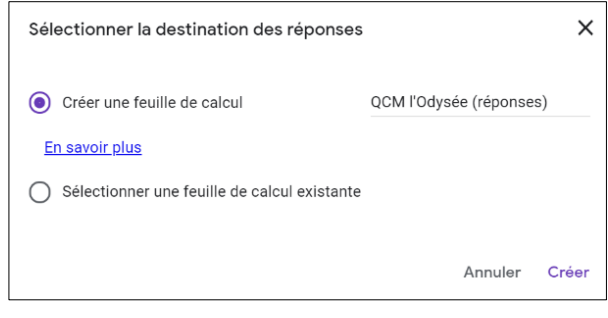

 $\Rightarrow$  La feuille de calcul est ouverte dans Google Sheets et elle est sauvegardée dans le même dossier que le questionnaire.

**Fiche-outil n° 05 Administrer un QCM et analyser les résultats**

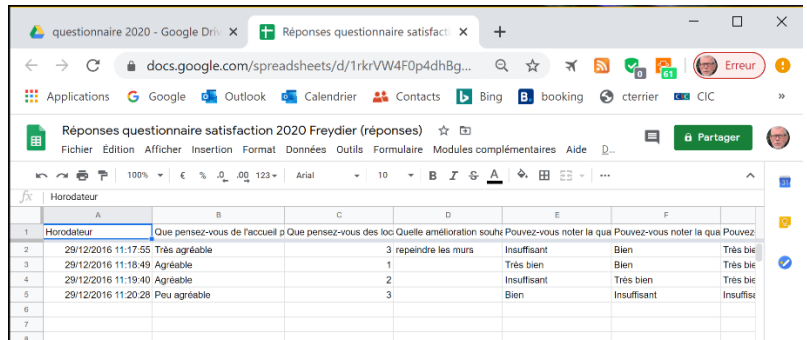

# ▪ **Analyser les résultats avec Google Sheets**

- Activez Google Drive et le dossier dans lequel sont enregistrés le questionnaire et le fichier Sheets des réponses.

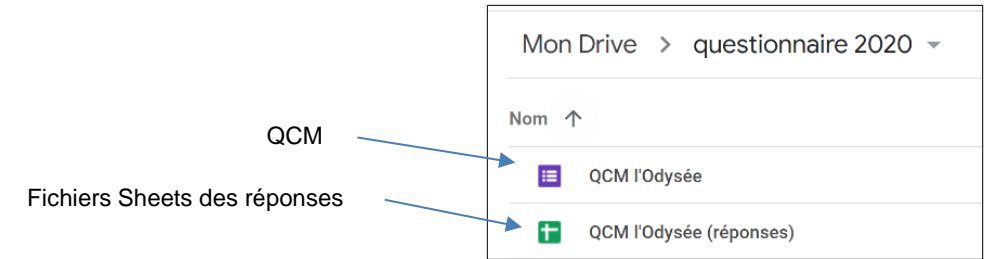

- Double-cliquez le fichier des réponses

- Utilisez les fonctions statistiques de Google Sheets et les tableaux croisés dynamiques.